# blackbird

# **Monetico CM-CIC**

User Guide - 2.1

1. [Information](#page-1-0) 2. Important [information](#page-1-1) 3. How it [works](#page-1-2) 4. How to [configure](#page-1-3) [Available](#page-2-0) Payment Methods API [Monetico](#page-2-1) Settings [Common](#page-3-0) Setting Order Status [Settings](#page-4-0) Country Specific [Settings](#page-4-1) 3D Secure [Verification](#page-4-2) Settings [Monetico](#page-4-3) Interface Settings [Transaction](#page-5-0) description Option [settings](#page-5-1) Specific options to multi-time [payments:](#page-5-2) Several payment [configuration](#page-5-3) Cofidis 3 x CB and 4 x CB [Payment](#page-6-0) 5. [How](#page-6-1) to use Test [Environment](#page-6-2) Production [Environment](#page-6-3) Instant Payment [Notification](#page-7-0) URL

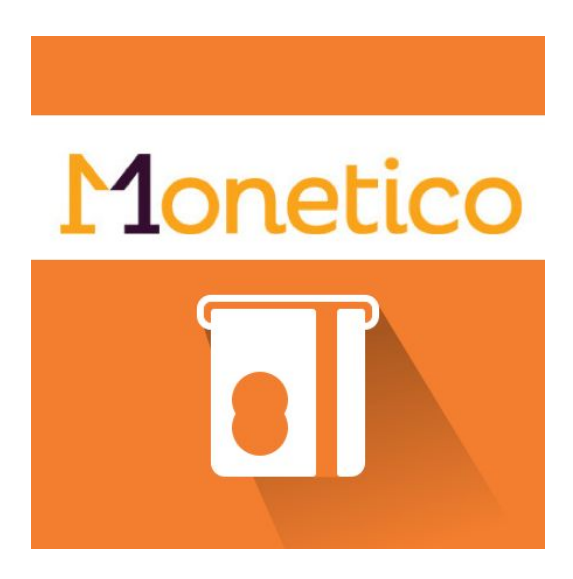

Monetico CM-CIC is a payment gateway extension and provides CM-CIC payment (new version of CyberMUT/CIC payment) integration. This extension allows you to install and configure easily your electronic payment terminals for Magento 2.x.

# <span id="page-1-0"></span>**1. Information**

Monetico has been developed to help you to install and configure your electronic payment system. Before installing and use this extension, you should have an opened electronic payment terminals account from one of these following banks: Crédit Mutuel, CIC, Desjardins.

The allowed payment card are the CB/Visa, EuroCard/MasterCard. American Express and PayPal are available too, but you should sign a contract with them.

# <span id="page-1-1"></span>**2. Important information**

- Don't forget to install/activate the PHP module 'php intl'

- Don't forget to set up your IPN as specified in the documentation {your\_url}/monetico/payment/notify

# <span id="page-1-2"></span>**3. How it works**

Monetico is a gateway payment solution. Blackbird has developed a module to integrate this solution into Magento 2.x.

After placing the order, the customer is redirected to the Monetico server. The customer fill the payment form and a response is sended to your Magento. According to the code response, and your configuration, the order is processed. For further information and see the full process, please visit this link:

<span id="page-1-3"></span><https://www.monetico-paiement.fr/fr/vendre-sur-internet/fonctionnement.html>

# **4. How to configure**

Before installing Monetico for Magento 2.x, sign up for a Monetico account. You can ask for an account at this link: <https://www.monetico-paiement.fr/fr/contact.html>

## <span id="page-2-0"></span>A. Available Payment Methods

The following payment methods are available with this Monetico extension. You can enable them all or just the one you need.

#### **One-time payment**

The usual one-time payment with CM-CIC electronic payment terminal . The purchases are fully paid in one time.

#### **Multi-time payment**

The customer is able to pay in 2,3 or 4 times. The purchases are paid in several times, the merchant take the risks.

#### **Cofidis 3 x CB & 4 x CB Payment**

The purchases are paid in 3 or 4 times by the customer, but the merchant take 0 risk and he's paid in one time.

#### **Paypal Payment**

The customer pay through the PayPal gateway.

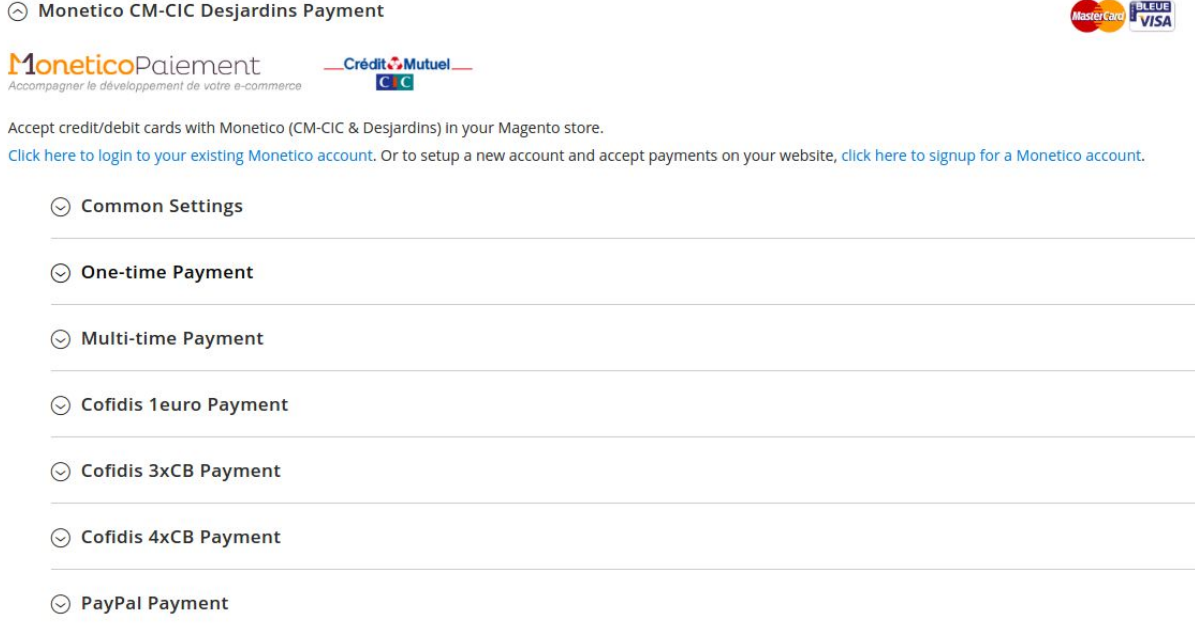

### <span id="page-2-1"></span>B. API Monetico Settings

The following fields allows you to connect your Magento to your Monetico account. You can't enable the payment method if this part is not correctly fulfilled. These information are available in your Monetico account:

<https://www.monetico-services.com/fr/identification/authentification.html>

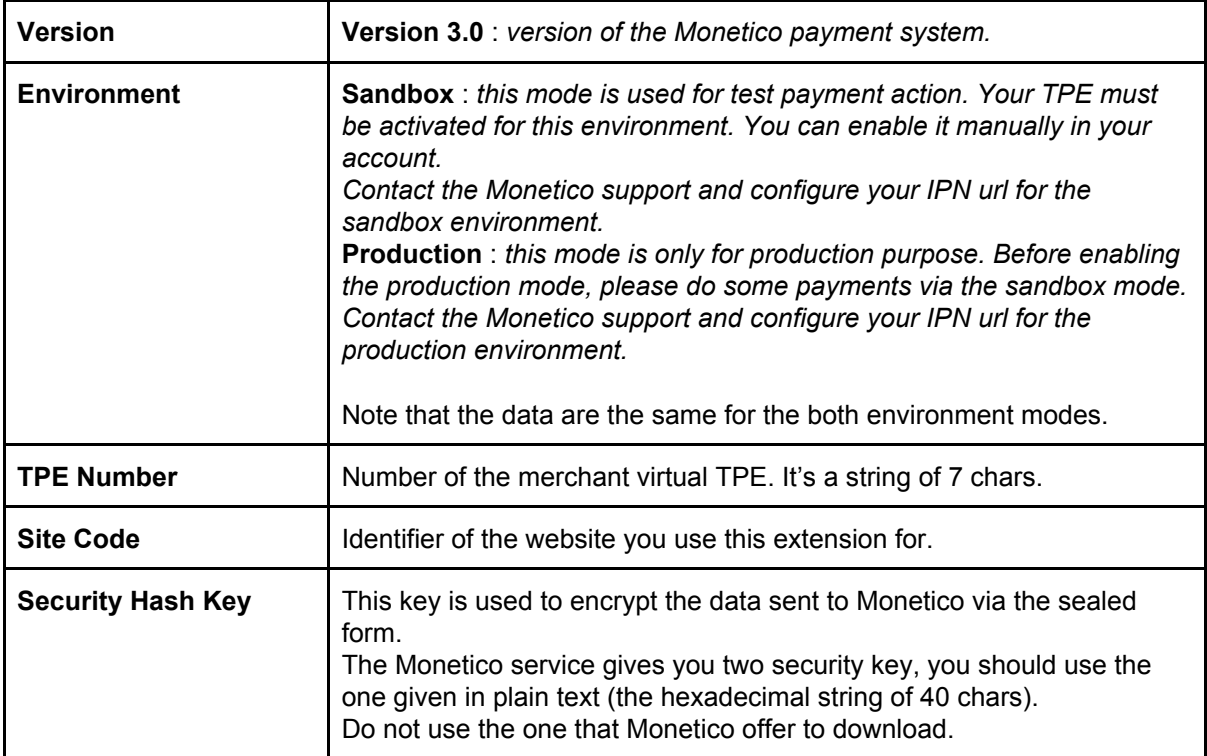

## <span id="page-3-0"></span>C.Common Setting

The module allows you to configure many common options for the payment methods. The purpose of these options is to improve the user experience, for the customer and merchant. You can manage the order cancellation case and the abandoned order issue of the external gateway payment solution.

These data are common for all payment methods through Monetico.

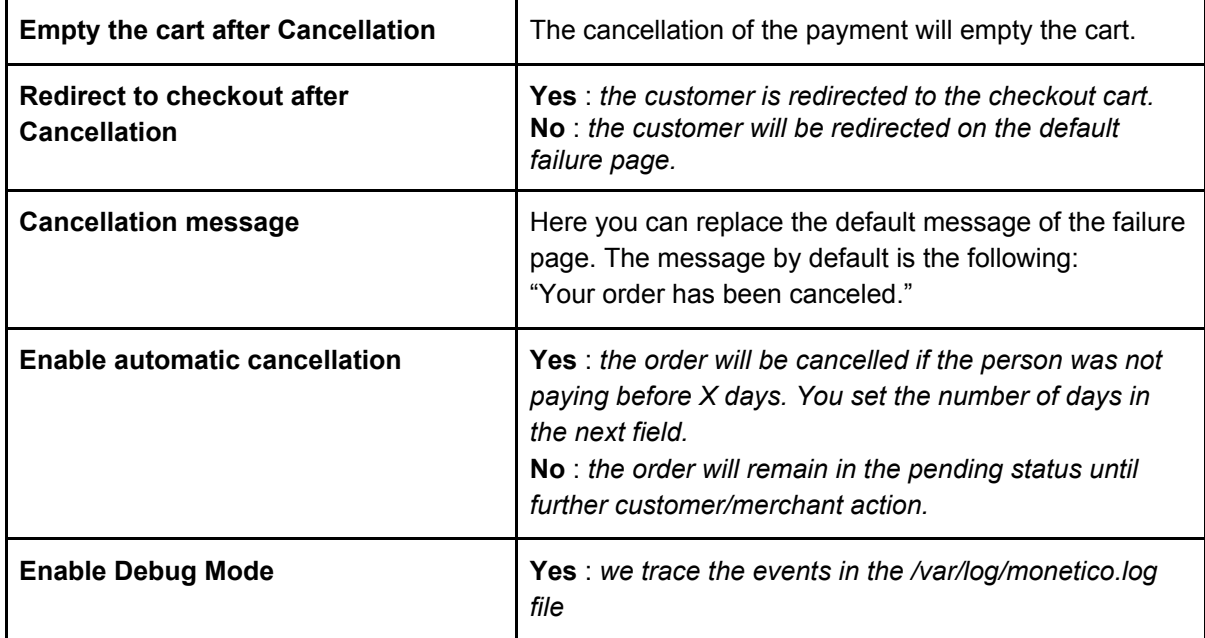

## <span id="page-4-0"></span>D.Order Status Settings

You can define the state of your order, step by step, during the all payment process.

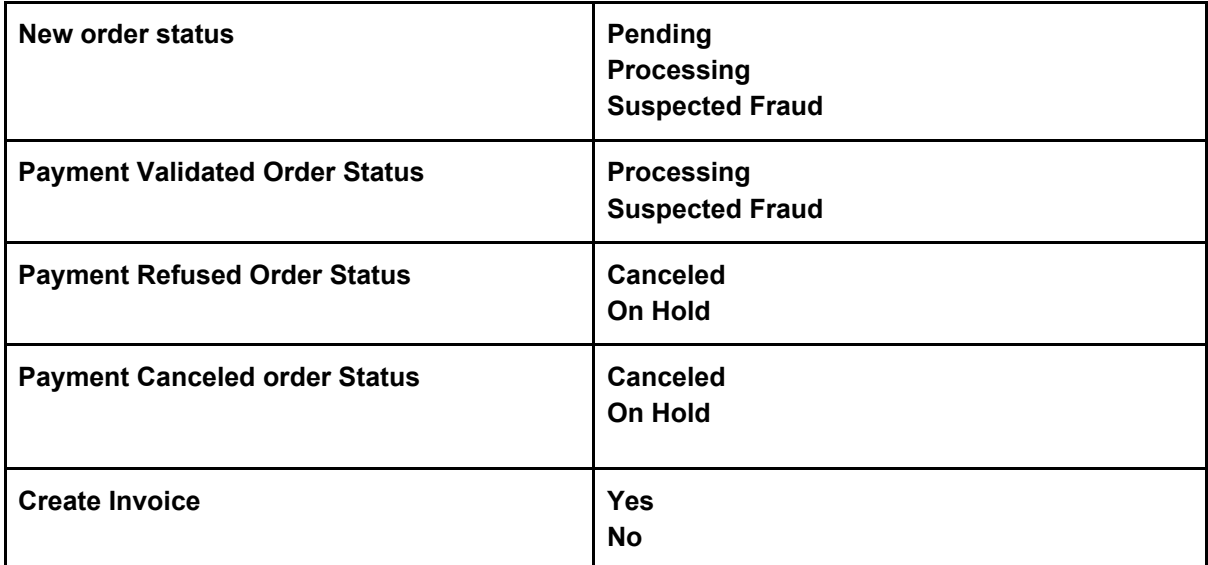

#### <span id="page-4-1"></span>E. Country Specific Settings

Similar to the other payment solution, you can Disable/Enable a payment method depending on the billing address country.

### <span id="page-4-2"></span>F. 3D Secure Verification Settings

The 3DSecure is always enabled, but some merchants may need to disable it for small amounts. The module allows you to select the amount for which the 3D Secure is enabled.

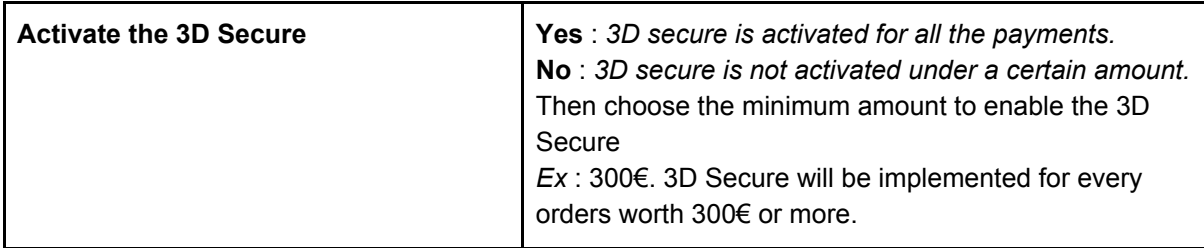

## <span id="page-4-3"></span>G.Monetico Interface Settings

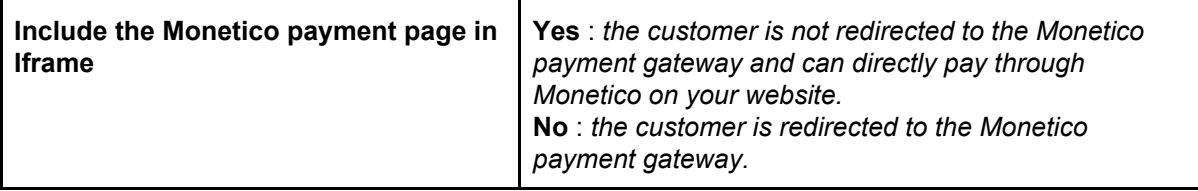

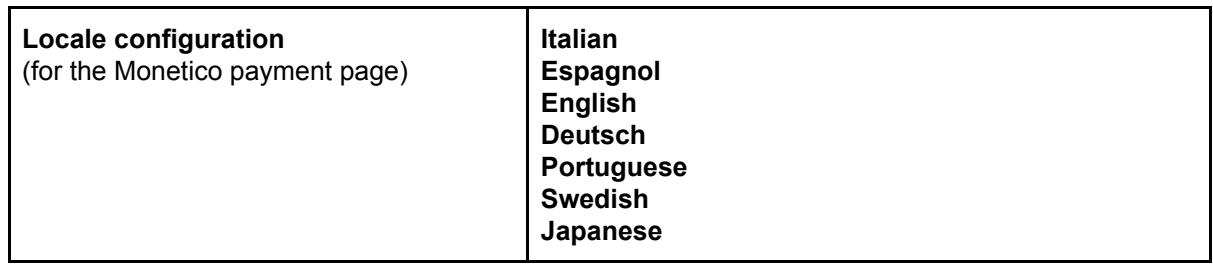

### <span id="page-5-0"></span>H.Transaction description

You can customize the transaction description, these variables can be used: **%order\_id% :** Order ID number **%payment\_method% :** Payment Method name **%code\_societe% :** Store Code Name We will use the current store language in preference. **Transaction Message** If empty, a default message is printed.

<span id="page-5-1"></span>

#### I. Option settings

You enable or disable the Monetico options in your contract and configure them.

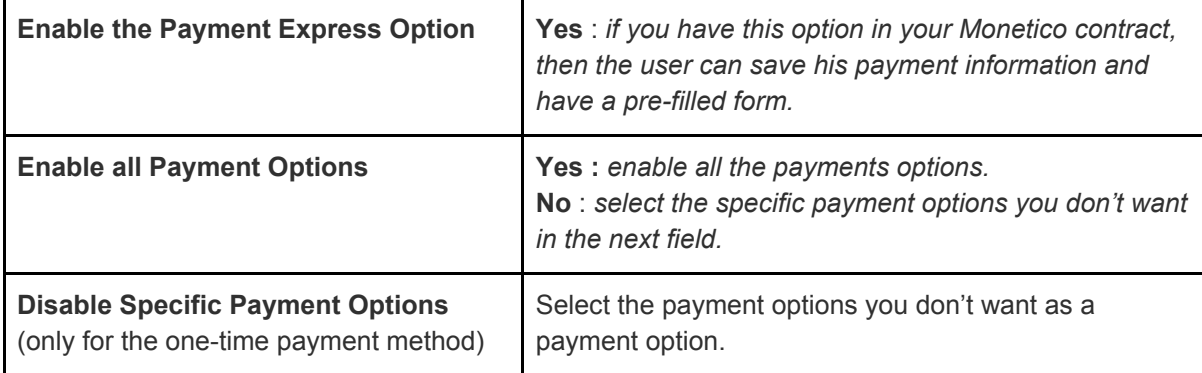

### <span id="page-5-2"></span>J. Specific options to multi-time payments:

#### <span id="page-5-3"></span>Several payment configuration

We will split equally the payment in many capture amount if the values are empty. The total terms rate should be equal to 100%.

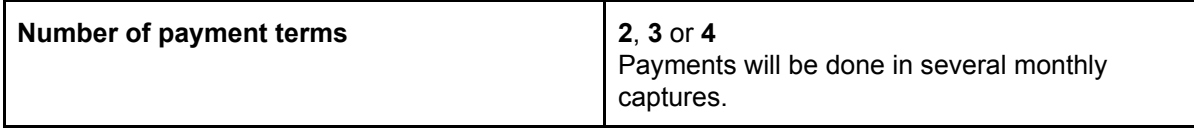

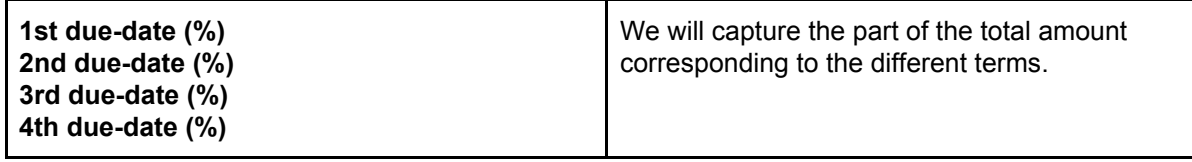

#### <span id="page-6-0"></span>Cofidis 3 x CB and 4 x CB Payment

The purchases are paid in 3, 5, 10, 20 times or small amounts by the customer, but the merchant is paid in one time.

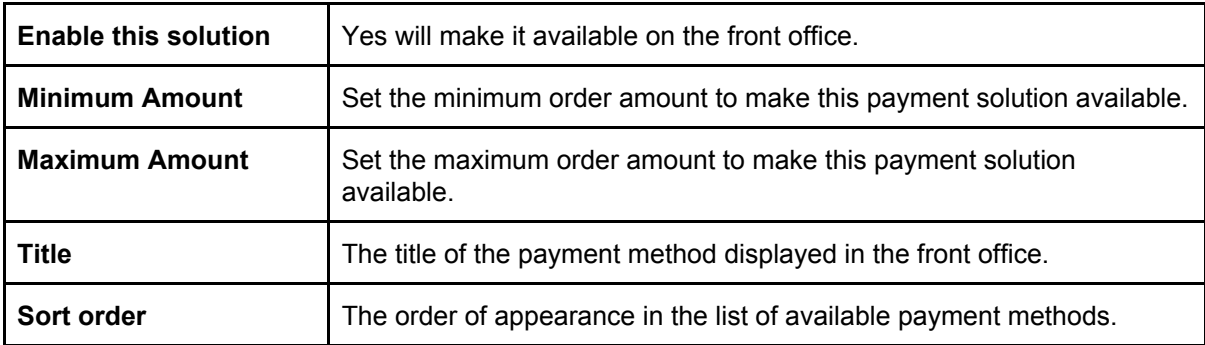

# <span id="page-6-1"></span>**5. How to use**

As seen previously you can modify your environment status by modifying the value of the 'environment' field. In order to use the Monetico solution, you should enable the extension and enable the solution in the payment methods configuration (Stores > Settings - Configuration > Sales > Payment Methods > Monetico).

#### <span id="page-6-2"></span>A. Test Environment

You can set your payment environment in test by setting the 'environment' field to 'Sandbox'. Check if you have a TPE ready for the tests (you can do that in your Monetico account dashboard).

All the payment proceed on your Magento are redirected to the testing TPE.

For further information for how to set and configure the test environment in your Monetico account, visit the official Monetico documentation:

<span id="page-6-3"></span><https://www.monetico-paiement.fr/fr/piloter-suivre/parametrage/environnement-de-test.html>

#### B. Production Environment

You can set your payment environment in production by setting the 'environment' field to 'Production'. Before editing this field, check all your basic Monetico settings (Version - TPE number - Site Code - Hash Key).

In order to complete the configuration, the merchant must send, from the email he given to Monetico, the 'url back' to the Monetico support ([centrecom@e-i.com](mailto:centrecom@e-i.com)).

## <span id="page-7-0"></span>C.Instant Payment Notification URL

In order to process your command according to the payment status, you should have correctly configured your IPN. Please complete and sent the following url to the Monetico support, at: [centrecom@e-i.com](mailto:centrecom@e-i.com).

#### **The IPN url is:** *<your-website-url>/monetico/payment/notify*

Note that the IPN url only allows POST requests.

Find out the licence: <http://store.bird.eu/license/>

For further information, contact us: <http://black.bird.eu/en/contacts/>